## 3 Simple Steps to Register an Account

- after making a one-time payment

From the one-time payment Confirmation page, select the "Click Here to Register Now" button.

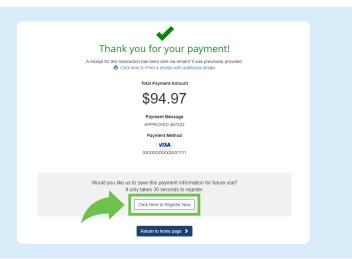

On the Register page, complete the required fields including account/statement number, email address, and password. Then, select "Complete Registration".

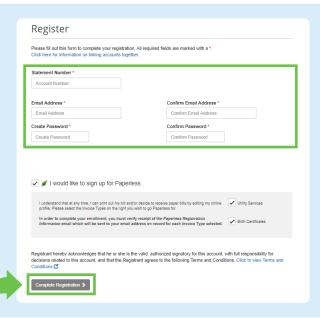

After registration is complete, you will be redirected to Your Account at a Glance page where you can take full advantage of features such as AutoPay, Pay by Text, Paperless, and Schedule Payments.

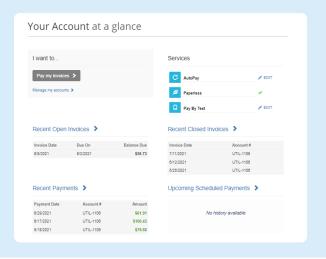